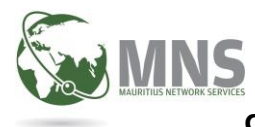

### **Steps for Importing Goods and Services Statement Details**

An import facility has been provided for tax payers having obligation to file Goods and Services Statement on a yearly basis.

Important Note:- Users will now have the possibility to upload their csv file at one go.

In case csv file contains many details, users will not have to break their csv files into several smaller smaller files.

Steps for the Import of Goods and Services Statement are described below:-

1. User clicks on application under Utilities  $\rightarrow$  Import Goods and Services Statement Details

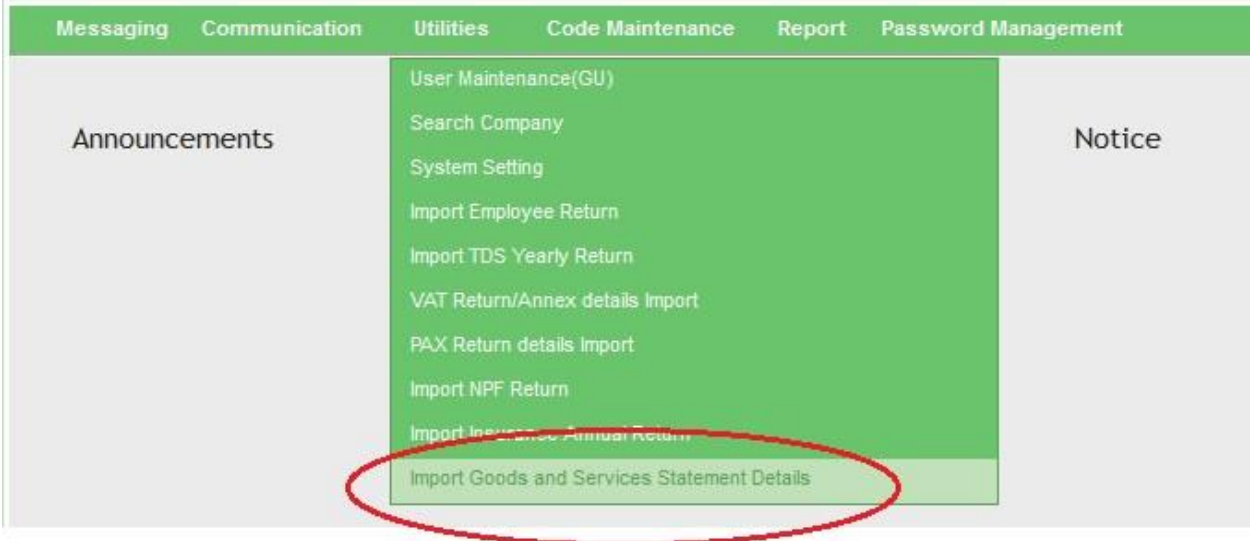

2. System then display form below. User is requested to provide details such as

- a. Company Name
- b. Income Year for which statement is being filed
- c. Email address to which mail notification is to be sent
- d. Capacity in which acting
- e. Name of file to upload

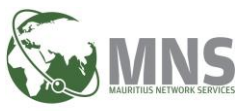

. . . . . . . . . . . . . . . . . .

## Goods and Services Statement Details

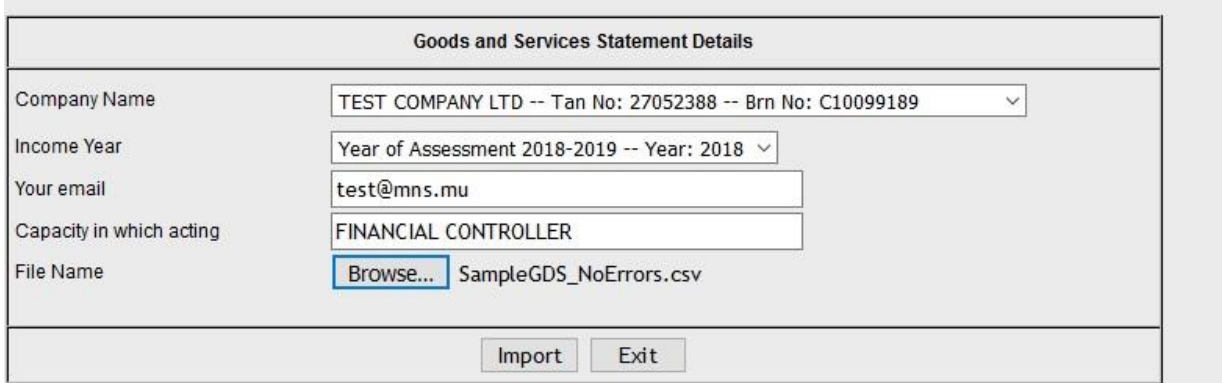

3. A list of values is provided for user to select the Company Name for which Goods and Services Statement is to be filed.

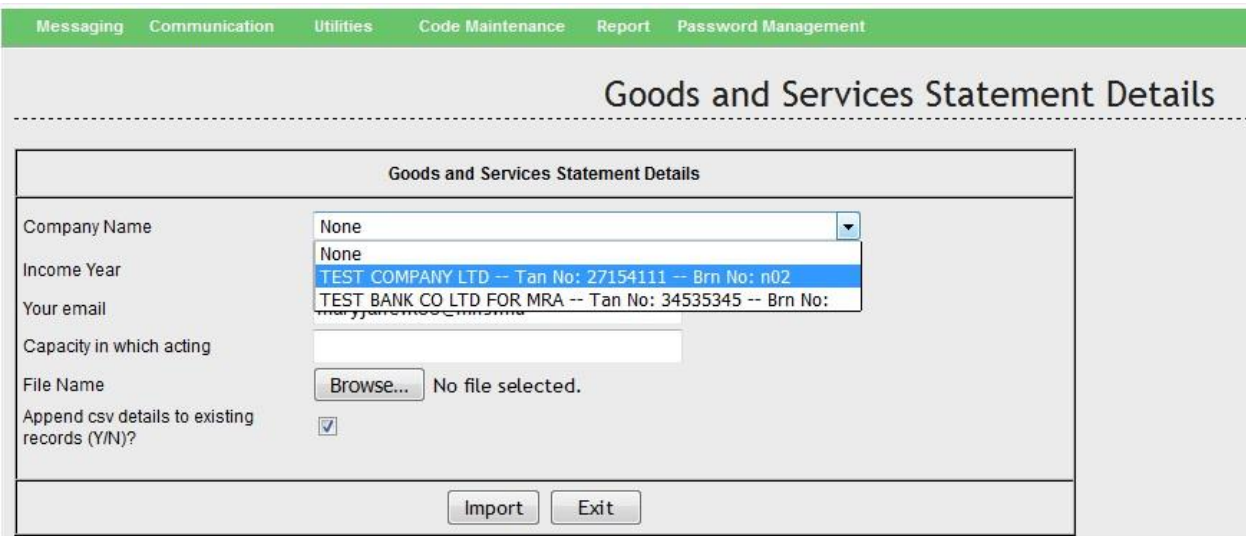

4. A list of values is provided for user to select the tax period for which statement is being created.

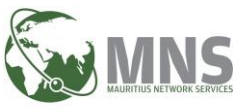

# **Goods and Services Statement Details**

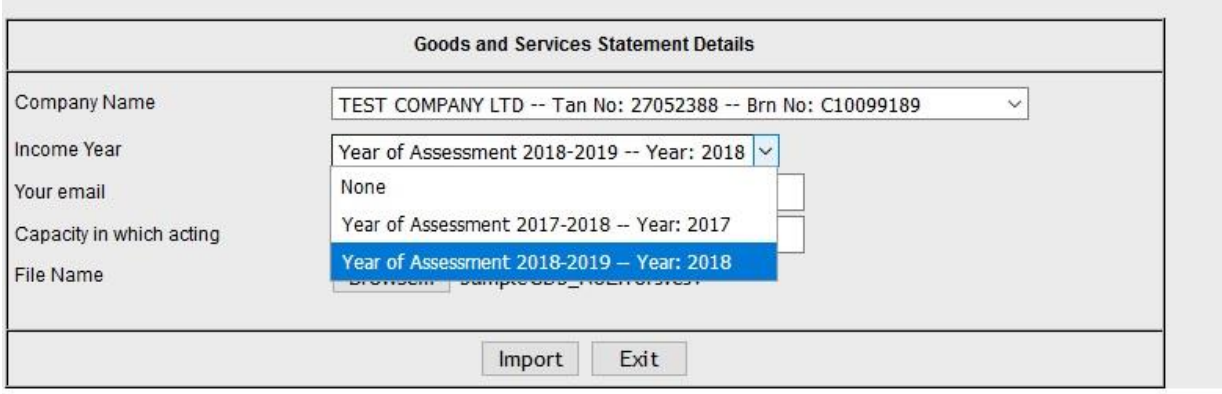

5. All import notifications (Successful and unsuccessful import) are sent via mail. User is hence required to specify an email address.

 Note:- System will display user's email address by default if an email address has been provided on user's Registration and can be overwritten if necessary.

6. User has to click on the Browse button to specify which file is to be imported.

7. On clicking on the **Import** button, if the file is successfully uploaded, the following screen will be displayed.

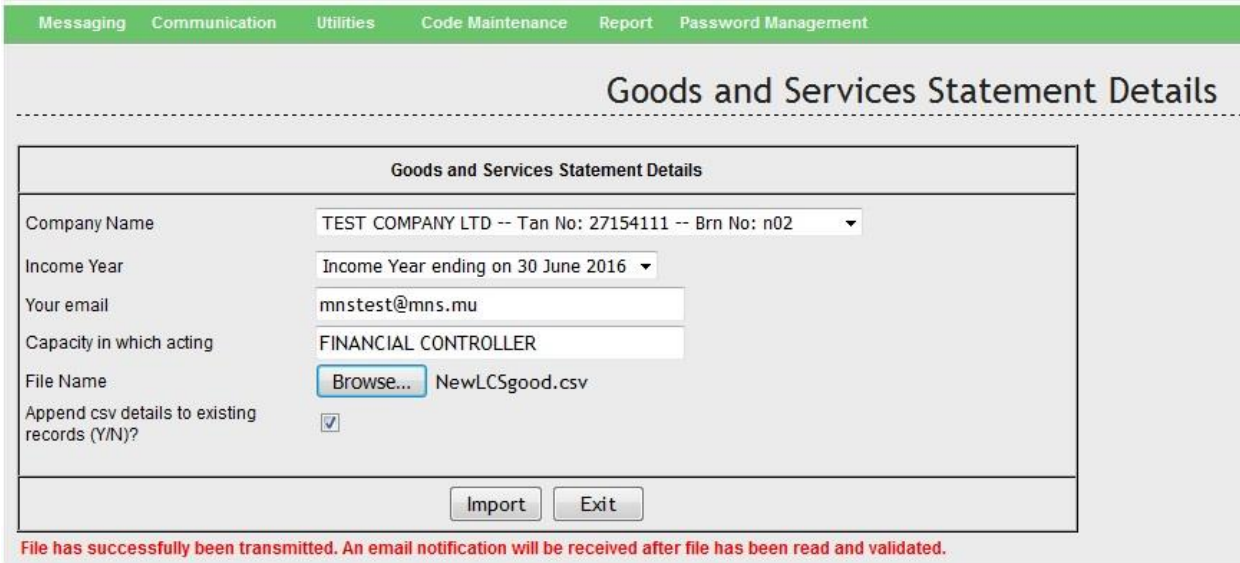

A mail will be sent to the email address provided the file has been parsed successfully.

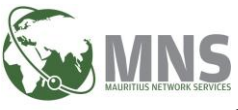

## 9. User can view upload status of their files un Communications/View Goods and Services File Upload Status

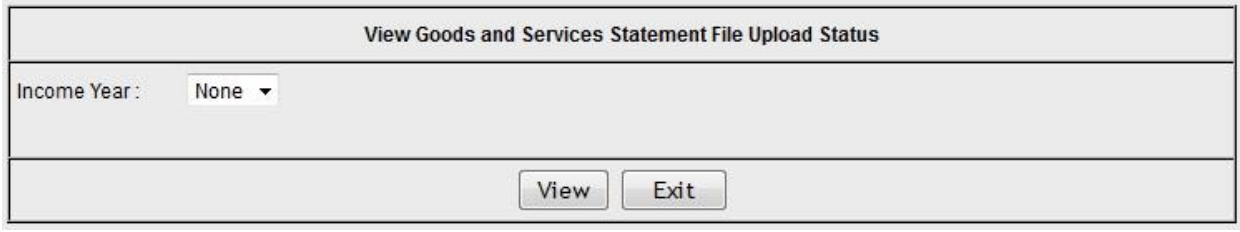

## 10. User will have to select Income Year.

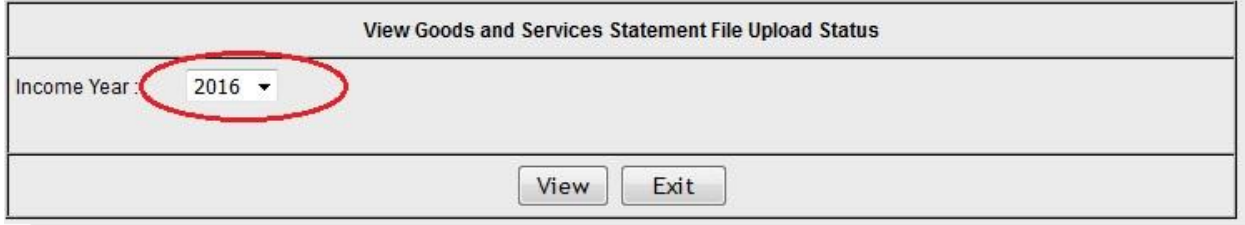

### 11. User will have to click on View button to view details.

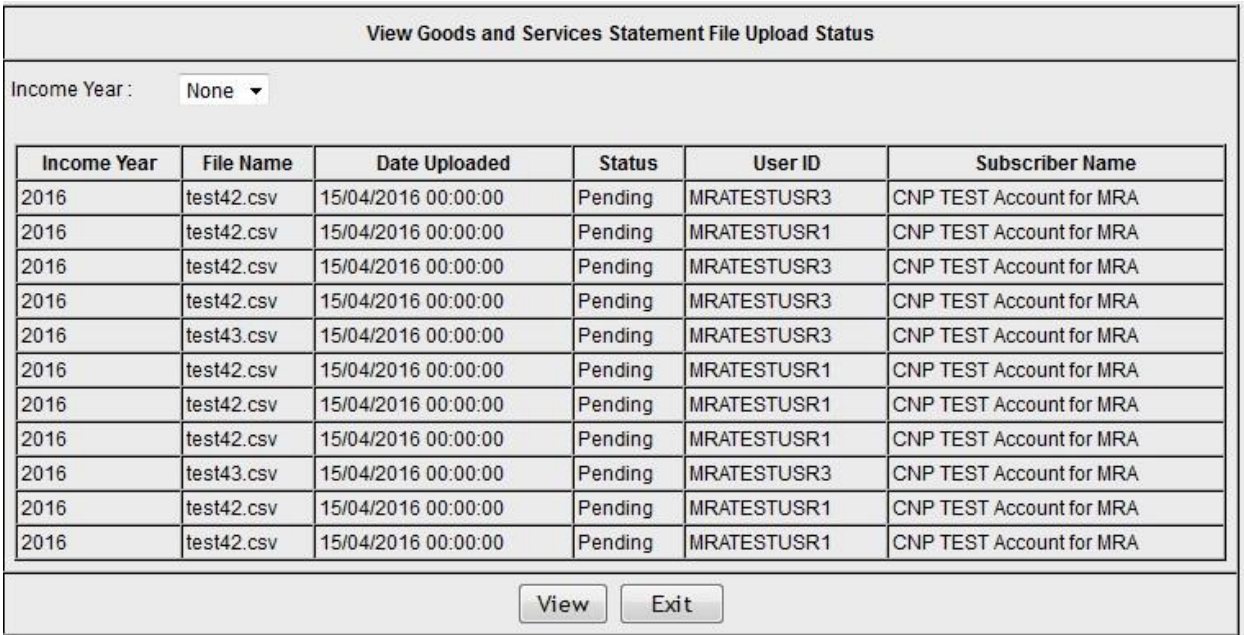

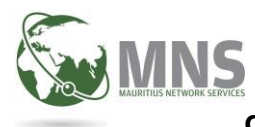

#### **Successful Email sample.**

If the csv file has been successfully parsed and no errors were found, then user will receive the following email. Return will have to be retrieved and then submitted to MRA.

#### Results for file GDS\_COMPF\_Good.csv

Import of file GDS\_COMPF\_Good.csv with respect to Goods and Services for GS TEST COMPANY F has been successfully imported.

No. of linesimported: 3

You can retrieve your return at https://cnpmns.mu for submission to the MRA.

Job Number is 2018073100007MNSTESTCO

This is an auto-generated email, do not reply.

#### **Unsuccessful Email sample**

If errors are found in the csv file, email below will be sent to the user. User can view errors under Report/Error Log

#### Results for file GDS\_COMPF\_Good.csv

Anomalies found when importing file GDS\_COMPF\_Good.csv with respect to Goods and Services for GS **TEST COMPANY F.** 

Errors can be viewed at https://cnpmns.mu.

This is an auto-generated email, do not reply.

9. System will display the following error if the system has not been able to load the csv file successfully.

#### Mauritius Network Services Ltd **Page 5** and Page 5 and Page 5 and Page 5 and Page 5 and Page 5 and Page 5 and Page 5

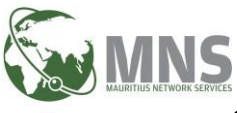

In such cases, user will have to contact MNS helpdesk or Customer service department 401-6805 or 401-6825 respectively.

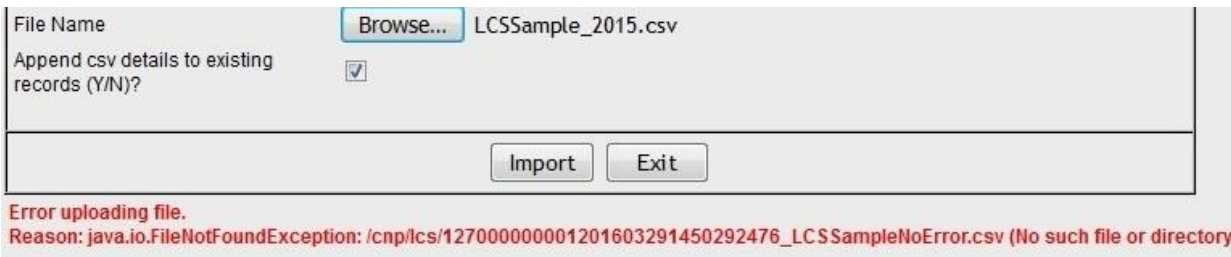

10. To view the errors, user should click on Error Log under Report.

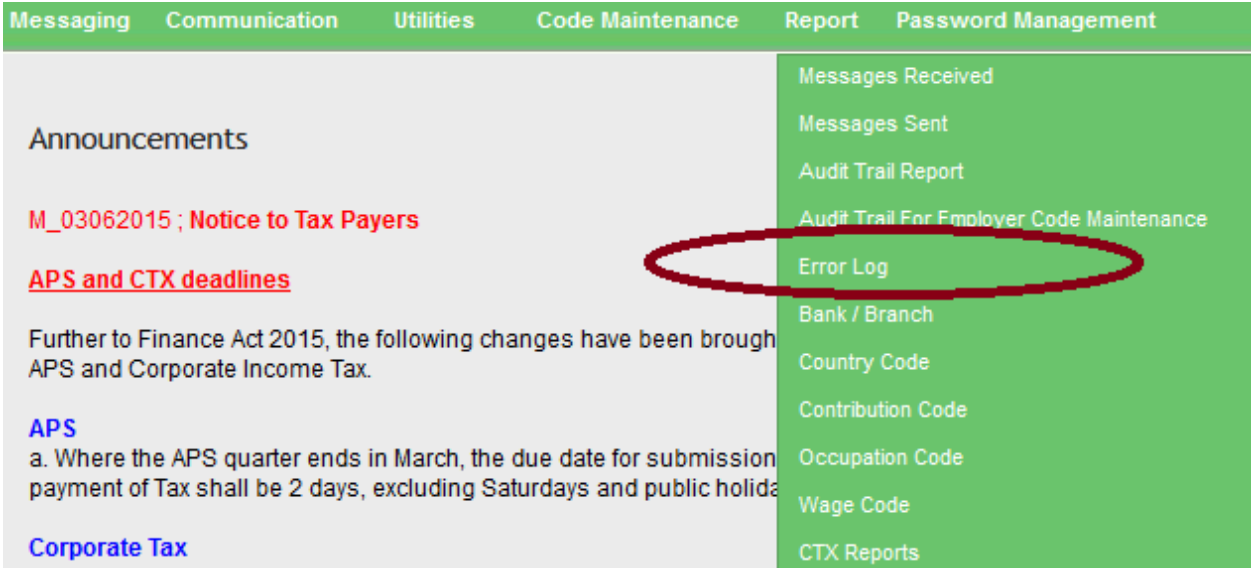

11. A list of files uploaded will be displayed as below. User will have to select the file which he uploaded and click on Preview button to view Errors.

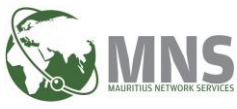

#### **CNP - Guidelines for Purchase of Goods and Services Statement August 2018**

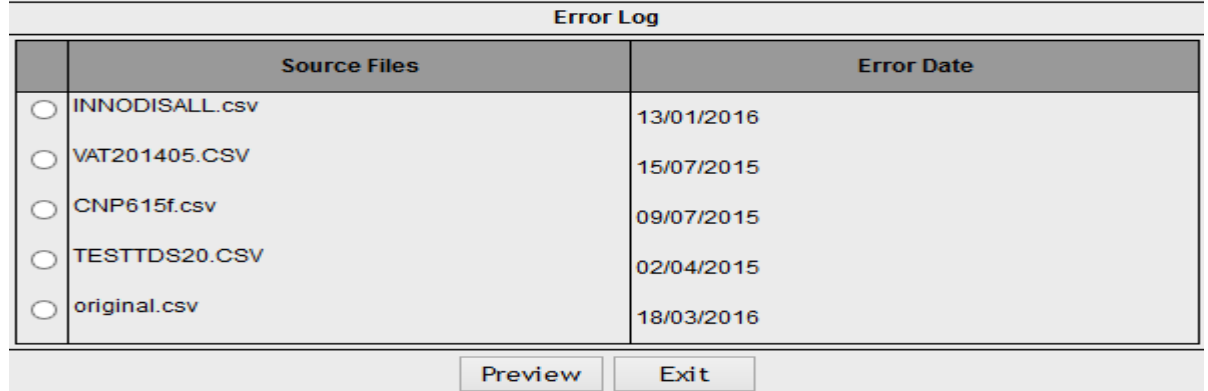

## 12. Error log report is as follows:-

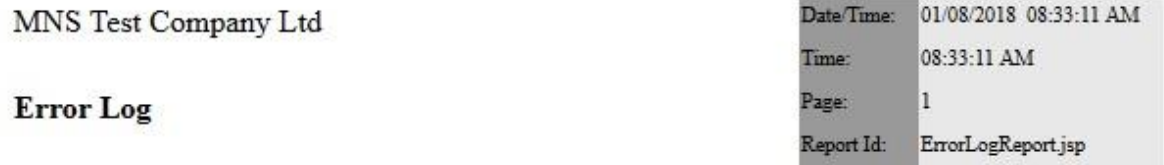

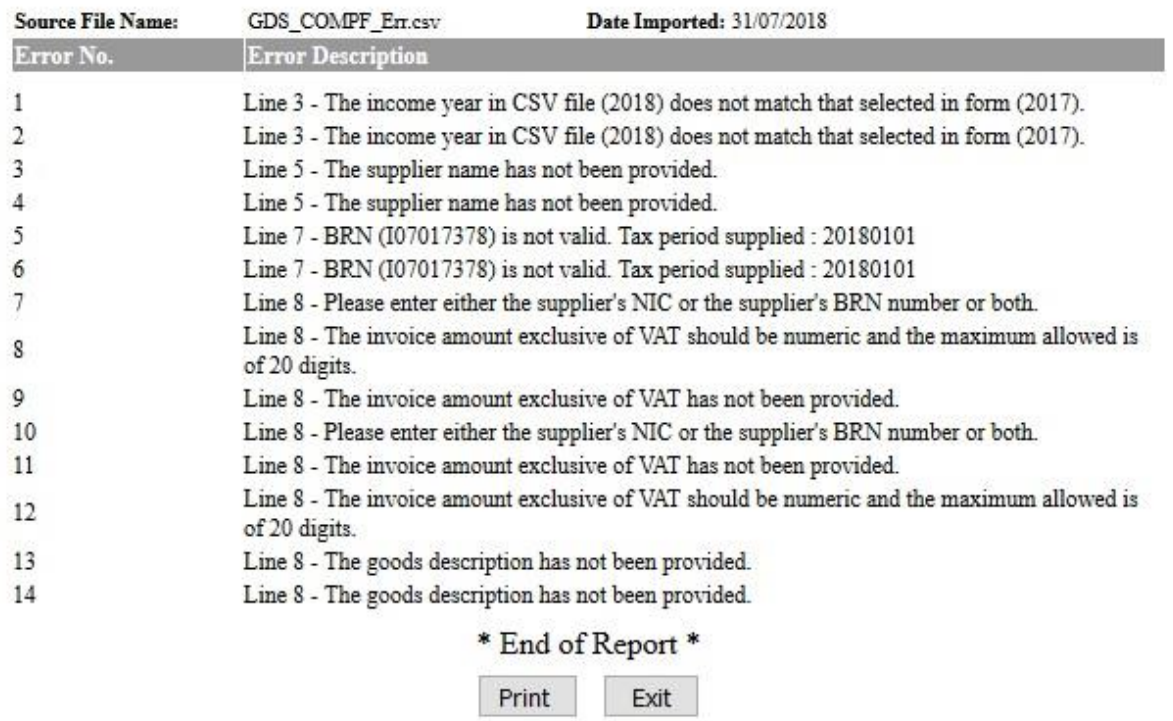

13. User clicks on the Exit button to go back to previous menu.